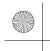

# Canon

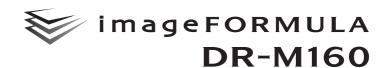

# Reference Guide

- Please read this manual before operating this scanner.
- After you finish reading this manual, store it in a safe place for future reference.

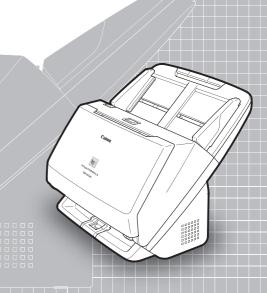

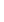

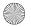

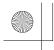

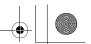

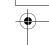

# READ CAREFULLY BEFORE OPENING THE SEALED DISK PACKAGE

CANON SOFTWARE LICENSE AGREEMENT

IMPORTANT-READ THIS AGREEMENT BEFORE OPENING THE SEALED DISK PACKAGE! BY OPENING THE SEALED DISK PACKAGE, YOU ARE DEEMED TO AGREE TO BE BOUND BY THIS AGREEMENT.

This legal document is a license agreement between you and CANON ELECTRONICS INC. ("Canon"). BY OPENING THE SEALED DISK PACKAGE, YOU ARE DEEMED TO AGREE TO BE BOUND BY THE TERMS OF THIS AGREEMENT. IF YOU DO NOT AGREE TO THE TERMS OF THIS AGREEMENT, DO NOT OPEN THE SEALED DISK PACKAGE AND PROMPTLY RETURN THE CANON SCANNER, THE DISK PACKAGE CONTAINING SCANNER DRIVER SOFTWARE PROGRAMS AND/OR SCANNER UTILITY SOFTWARE PROGRAM PROPRIETARY TO CANON OR ITS LICENSOR (THE "SOFTWARE") AND THE ACCOMPANYING DOCUMENTATION AND OTHER ITEMS TO THE PLACE WHERE YOU OBTAINED THEM FOR A REFUND BEFORE THEY ARE USED OR OPENED OR UNPACKED.

In consideration of the right to use the SOFTWARE, you agree to abide by the terms and conditions of this Agreement.

1. GRANT OF LICENSE: Canon grants you the personal, non-exclusive right to use the SOFTWARE only on a single computer. You shall need to obtain multiple licenses separately from Canon when you shall install the SOFTWARE on multiple computers.

You shall not assign, sublicense, sell, rent, lease, loan, convey or transfer to any third party, or send or bring the SOFTWARE out of the country where you originally obtain it to other countries without required authorization of applicable governments, or copy, duplicate, translate or convert to another programming language the SOFTWARE or accompanying documentation, except as expressly provided herein.

Except as expressly permitted under the applicable law, you shall not alter, modify, disassemble, decompile or otherwise reverse engineer the SOFTWARE or accompanying documentation and you also shall not have any third party do so.

- 2. BACK-UP COPY: You may make one copy of the SOFTWARE solely for a back-up purpose or copy the SOFTWARE onto the permanent storage device (e.g. a hard disk) of your computer and retain the original for a back-up purpose. Except as expressly permitted under the applicable law, any other copying of the SOFTWARE is a violation of this Agreement. You must reproduce and include the copyright notice on the back-up copy.
- **3. SUPPORT AND UPDATE:** Canon, Canon's affiliate, their distributor or dealer is not responsible for maintaining or helping you to use the SOFTWARE. No updates, fixes or support will be made available for the SOFTWARE.

#### 4. LIMITED WARRANTY AND DISCLAIMER OF INDEMNITY:

Canon, Canon's affiliate, their distributor or dealer will not guarantee uninterrupted service, or absence or correction of errors. Therefore, the SOFTWARE is licensed on an "AS IS" basis without warranty of any kind. The diskette on which the SOFTWARE is recorded is warranted against defective material or workmanship under normal use for a period of ninety (90) days from the date you purchased the same as evidenced by a receipt or otherwise. The limited warranty does not apply if the failure of the diskette resulted from accident, abuse or misapplication of the SOFTWARE and shall not extend to anyone other than the original user of the SOFTWARE.

CANON, CANON'S AFFILIATE, THEIR DISTRIBUTOR OR DEALER DISCLAIMS ALL IMPLIED WARRANTIES, INCLUDING ANY WARRANTY OF MERCHANTABILITY OR FITNESS FOR A PARTICULAR PURPOSE, WITH RESPECT TO THE SOFTWARE OR ACCOMPANYING DOCUMENTATION.

NEITHER CANON, CANON'S AFFILIATE, THEIR DISTRIBUTOR NOR DEALER IS LIABLE FOR ANY LOSS OR DAMAGE INCLUDING CONSEQUENTIAL OR INCIDENTAL LOSS OR DAMAGE SUCH AS LOSS OF PROFITS, EXPENSE OR INCONVENIENCE, WHATSOEVER CAUSED BY OR ARISING OUT OF THE SOFTWARE, ACCOMPANYING DOCUMENTATION OR THE USE THEREOF.

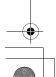

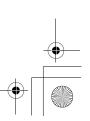

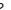

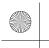

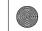

CANON, CANON'S AFFILIATE, THEIR DISTRIBUTOR OR DEALER SHALL HAVE NO OBLIGATION TO INDEMNIFY YOU AGAINST ANY CLAIM OR SUIT BROUGHT BY A THIRD PARTY ALLEGING THAT THE SOFTWARE, ACCOMPANYING DOCUMENTATION OR THE USE THEREOF INFRINGES ANY INTELLECTUAL PROPERTY OF SUCH THIRD PARTY.

THE ABOVE IS CANON'S ENTIRE LIABILITY AND YOUR **EXCLUSIVE REMEDY IN CONNECTION WITH THE SOFTWARE** AND ACCOMPANYING DOCUMENTATION.

5. TERM: This Agreement is effective upon opening the sealed disk package and remains in effect until terminated. You may terminate this Agreement by destroying the SOFTWARE and any copy thereof. This Agreement will also terminate if you fail to comply with any of the terms of this Agreement. In addition to Canon enforcing its respective legal rights, you must then promptly destroy the SOFTWARE and any copy thereof.

6. U.S. GOVERNMENT RESTRICTED RIGHTS NOTICE: The SOFTWARE is provided with RESTRICTED RIGHTS. Use. duplication or disclosure is subject to restrictions as set forth in either subparagraph (c) (1) (ii) of the Rights in Technical Data and Computer Software clause at DFARs 252.227-7013 or subparagraph (c) (1) and (2) of the Commercial Computer Software Restricted Rights Clause at FAR 52.227-19, as applicable.

7. SEVERABILITY: In the event that provision of this Agreement is declared or found to be illegal by any court or tribunal of competent jurisdiction, such provision shall be null and void with respect to the jurisdiction of that court or tribunal and all the remaining provisions of this Agreement shall remain in full force and effect.

8. ACKNOWLEDGEMENT: BY OPENING THE SEALED DISK PACKAGE, YOU ACKNOWLEDGE THAT YOU HAVE READ THIS AGREEMENT, UNDERSTOOD IT, AND AGREE TO BE BOUND BY ITS TERMS AND CONDITIONS. YOU ALSO AGREE THAT THIS AGREEMENT IS THE COMPLETE AND EXCLUSIVE STATEMENT OF AGREEMENT BETWEEN YOU AND CANON CONCERNING THE SUBJECT MATTER HEREOF AND SUPERSEDES ALL PROPOSALS OR PRIOR AGREEMENTS, VERBAL OR WRITTEN, AND ANY OTHER COMMUNICATIONS BETWEEN YOU AND CANON RELATING TO THE SUBJECT MATTER HEREOF. NO AMENDMENT TO THIS AGREEMENT SHALL BE EFFECTIVE UNLESS SIGNED BY A DULY AUTHORIZED REPRESENTATIVE OF CANON.

Should you have any questions concerning this Agreement, or if you desire to contact Canon for any reason, please write to Canon's local affiliate.

9. THIRD PARTY SOFTWARE: The SOFTWARE includes third-party software modules. Use of these software modules are subject to conditions below.

The fonts contained in the Adobe PDF Library in the SOFTWARE include font software and you may embed copies of such font software into your documents for the purpose of printing and viewing the document. No other embedding rights regarding such font software are implied or permitted under this license.

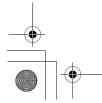

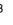

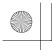

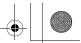

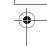

#### FCC REGULATIONS (For 120 V model)

Document Scanner, Model M111091

This device complies with Part 15 of the FCC Rules. Operation is subject to the following two conditions: (1) This device may not cause harmful interference, and (2) this device must accept any interference received, including interference that may cause undesired operation. Note: This equipment has been tested and found to comply with the limits for a Class B digital device, pursuant to Part 15 of the FCC Rules. These limits are designed to provide reasonable protection against harmful interference in a residential installation. This equipment generates, uses, and can radiate radio frequency energy and, if not installed and used in accordance with the instructions, may cause harmful interference to radio communications. However, there is no guarantee that interference will not occur in a particular installation. If this equipment does cause harmful interference to radio or television reception, which can be determined by turning the equipment OFF and ON, the user is encouraged to try to correct the interference by one or more of the following measures:

- Reorient or relocate the receiving antenna.
- Increase the separation between the equipment and receiver.
- Connect the equipment into an outlet on a circuit different from that to which the receiver is connected.
- Consult the dealer or an experienced radio/TV technician for help.
   Use of shielded cable is required to comply with Class B limits in Subpart B of Part 15 of FCC Rules.

Do not make any changes or modifications to the equipment unless otherwise specified in the manual. If such changes or modifications should be made, you could be required to stop operation of the equipment.

Canon U.S.A. Inc.

One Canon Plaza, Lake Success NY 11042, U.S.A. Tel. No. (516)328-5000

# RADIO INTERFERENCE REGULATIONS (For 120 V models)

This digital apparatus does not exceed the Class B limits for radio noise emissions from digital apparatus as set out in the interference-causing equipment standard entitled "Digital Apparatus", ICES-003 of the Industry Canada.

# RÈGLEMENT SUR LE BROUILLAGE RADIOÉLECTRIQUE (For 120 V models)

Cet appareil numérique respecte les limites de bruits radioélectriques applicables aux appareils numériques de Classe B prescrites dans la norme sur le matériel brouilleur: "Appareils Numériques", NMB-003 édictée par l'Industrie Canada.

## International ENERGY STAR® Office Equipment Program

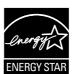

As an ENERGY STAR® Partner, CANON ELECTRONICS INC. has determined that this machine meets the ENERGY STAR® Program guidelines for energy efficiency.

The International ENERGY STAR® Office Equipment Program is an international program that promotes

energy saving through the use of computers and other office equipment. The program backs the development and dissemination of products with functions that effectively reduce energy consumption. It is an open system in which business proprietors can participate voluntarily. The targeted products are office equipment, such as computers, monitors, printers, fax, machine, copiers, and scanners. The standards and logos are uniform among participating nations. This model doesn't provide setting options for power management.

#### European Union (and EEA) only.

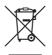

This symbol indicates that this product is not to be disposed of with your household waste, according to the WEEE Directive (2002/96/EC) and your national law. This product should be handed over to a designated collection point, e.g., on an authorized one-for-one basis when you buy a

new similar product or to an authorized collection site for recycling waste electrical and electronic equipment (EEE). Improper handling of this type of waste could have a possible negative impact on the environment and human health due to potentially hazardous substances that are generally associated with EEE. At the same time, your cooperation in the correct disposal of this product will contribute to the effective usage of natural resources. For more information about where you can drop off your waste equipment for recycling, please contact your local city office, waste authority, approved WEEE scheme or your household waste disposal service. For more information regarding return and recycling of WEEE products, please visit <a href="https://www.canon-europe.com/environment">www.canon-europe.com/environment</a>.

(EEA: Norway, Iceland and Liechtenstein)

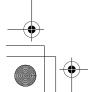

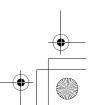

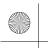

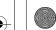

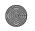

#### Für EMVG

Dieses Produkt ist zum Gebrauch im Wohnbereich, Geschäfts-und Gewerbebereich sowie in Kleinbetrieben vorgesehen.

#### **Model Names**

The following name may be provided for the safety regulations in each sales region of the Document Scanner.

DR-M160: Model M111091

#### **Trademarks**

- Canon and the Canon logo are registered trademarks, of Canon Inc. in the United States and may also be trademarks or registered trademarks in other countries.
- imageFORMULA is a trademark of CANON ELECTRONICS INC.
- · Microsoft, Windows, Windows Vista, PowerPoint, and SharePoint are registered trademarks or trademarks of Microsoft Corporation in the United States and other countries.
- Microsoft product screen shot(s) reprinted with permission from Microsoft Corporation.
- ENERGY STAR<sup>®</sup> is a registered trademark of the United States Environmental Protection Agency.
- ISIS is a registered trademark of Emc Corporation in the United States.
- Copyright © 1995-2011 Nuance Communications, Inc. All rights reserved. eCopy is a trademark and/or registered trademarks of Nuance Communications, Inc. and/or its affiliates in the United States and/or other countries.
- Adobe, the Adobe logo, Acrobat, the Adobe PDF logo, and Adobe Reader are either registered trademarks or trademarks of Adobe Systems Incorporated in the United States and/or other countries.

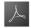

Powered by

#### ADOBE® PDF LIBRARY

• Other product and company names herein may be the trademarks of their respective owners. However, the TM and ® symbols are not used in this document.

#### Copyright

Copyright 2011 by CANON ELECTRONICS INC. All rights reserved. No part of this publication may be reproduced or transmitted in any form or by any means, electronic or mechanical, including photocopying and recording, or by any information storage or retrieval system without the prior written permission of CANON FLECTRONICS INC.

#### **Disclaimers**

The information in this document is subject to change without notice.

CANON ELECTRONICS INC. MAKES NO WARRANTY OF ANY KIND WITH REGARD TO THIS MATERIAL, EITHER EXPRESS OR IMPLIED, EXPECT AS PROVIDED HEREIN, INCLUDING WITHOUT LIMITATION, THEREOF, WARRANTIES AS TO MARKETABILITY, MERCHANTABILITY, FITNESS FOR A PARTICULAR PURPOSE OF USE OR NON-INFRINGEMENT. CANON ELECTRONICS INC. SHALL NOT BE LIABLE FOR ANY DIRECT, INCIDENTAL, OR CONSEQUENTIAL DAMAGES OF ANY NATURE, OR LOSSES OR EXPENSES RESULTING FROM THE USE OF THIS MATERIAL.

CANON ELECTRONICS INC. IS NOT LIABLE FOR THE STORAGE AND HANDLING OF DOCUMENTS SCANNED WITH THIS PRODUCT, OR THE STORAGE AND HANDLING OF RESULTING SCANNED IMAGE DATA.

IF YOU INTEND TO DISCARD THE ORIGINALS OF SCANNED DOCUMENTS, YOU THE CUSTOMER ARE RESPONSIBLE FOR INSPECTING THE SCANNED IMAGES AND VERIFYING THAT DATA IS INTACT.

THE MAXIMUM LIABILITY OF CANON ELECTRONICS INC. UNDER THIS WARRANTY IS LIMITED TO THE PURCHASE PRICE OF THE PRODUCT COVERED BY THE WARRANTY.

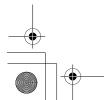

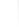

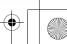

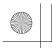

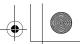

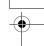

# **Setup Guide**

Please read first.

# STEP 1

# **Checking the Accessories**

If any of the items listed below are missing or damaged, contact your local authorized Canon dealer or service representative.

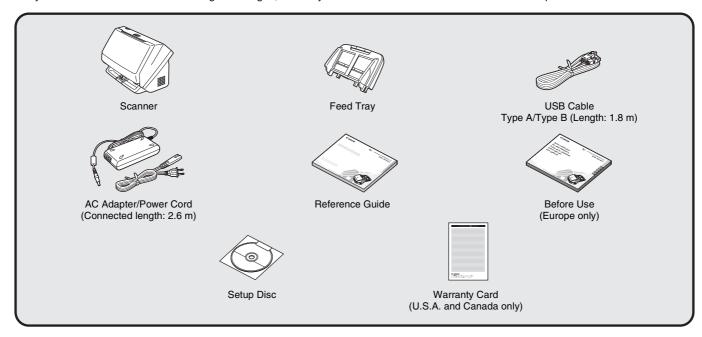

- Items included in this manual are subject to change without notice.
- You must keep the machine's packaging and packing materials for storing or transporting the machine.
- For Europe, a print version of Reference Guide is supplied in English.
- The content of the Reference Guide can be found in other languages in the User Manual on the Setup Disc.
- The shape of the power plug varies by country and region.

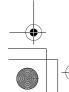

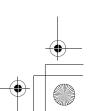

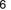

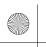

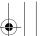

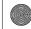

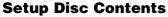

Install the following software necessary for using the scanner from the supplied Setup Disc.

#### CaptureOnTouch

This is a dedicated scanning application for this product.

#### • CapturePerfect 3.1

This is a scanning application for the DR series scanner.

#### Scanner Driver

This is the scanner driver for this product.

#### **Third-Party Software**

The following software applications are also included on the supplied Setup Disc. For details on installing these applications, refer to the Readme.txt file.

#### • eCopy PDF Pro Office

Nuance Communications PDF creation/editing software.

# **!** IMPORTANT

When scanning with third-party software, user the scanner driver of this scanner to configure scanning conditions. For details on how to open the scanner driver, refer to the manuals supplied with each software application.

# After taking the scanner out of the box, install the feed tray and remove the protective sheets (▼).

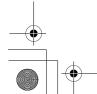

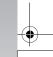

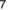

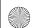

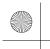

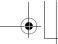

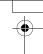

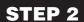

# **Installing the Software**

# **System requirements**

To use the scanner, your computer must satisfy the following system requirements.

## Computer

CPU: Intel Core i7 2.8GHz or faster

Memory: 4GB or more

Hard disk: 3 GB or more available space required for

installation of all software

USB interface: Hi-Speed USB2.0

Monitor: Resolution of 1024 × 768 (XGA) or better

recommended.

Optical drive: Drive capable of reading DVDs.

#### Operating system

- Microsoft Windows XP Service Pack 3 or later
- Microsoft Windows XP x64 Edition Service Pack 2 or later
- Microsoft Windows Vista Service Pack 2 or later (32-bit and 64-bit editions)
- Microsoft Windows 7 Service Pack 1 or later (32-bit and 64-bit editions)

#### Other requirements

- An ISIS-compatible application or a TWAIN-compatible application that is compatible with the above operating systems.
- .NET Framework 3.5 or later

# **IMPORTANT**

- If you do not know the requirements for your computer system, contact the store where you purchased the computer or the manufacturer of the computer for more information.
- If you use the scanner with Windows, use the latest USB 2.0 driver made available by Microsoft. For details, consult your local authorized Canon dealer.
- Use the USB interface provided as standard with your computer.
   However, normal operation is not guaranteed with all USB interfaces, even if present as standard equipment on the computer.
   For details, consult your local authorized Canon dealer.

- Scanning speeds are lower if your computer's standard USB interface is USB Full-Speed (equal to USB 1.1.)
- The USB cable you are using should be the one originally included with the scanner.
- If the CPU, memory, interface card, and other specifications do not satisfy the installation requirements, the scanning speed may be greatly reduced and transmission may take a long time.
- Even if the computer satisfies the recommended specifications, the scanning speed may vary, depending on the specified scan settings.
- The scanner drivers provided with the scanner do not necessarily operate on all ISIS or TWAIN-compatible applications. For details, contact your application software retailer.

#### **Precautions for Use in 64-bit Operating Systems**

- The ISIS/TWAIN driver supplied with this product supports scanning with 32bit applications only.
- Even with 32-bit applications, not all ISIS/TWAIN compliant applications are guaranteed to operate.
- Scanning speed may vary depending on the specifications of your computer.

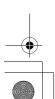

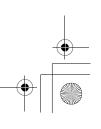

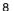

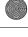

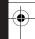

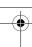

## **Software Installation**

# **M**IMPORTANT

- Install the software before connecting the scanner to the computer.
- Log on to Windows as an Administrator.
- Close all other applications before installing the software.

# Insert the software setup disc into the DVD drive of the computer.

The setup menu automatically starts up when you insert the disc into the drive. (If the menu does not start up, execute setup.exe from the disc.)

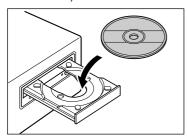

#### For Windows 7/Vista

If the following screen appears, click [Yes] or [Permissions].

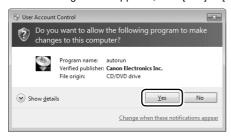

# Click [Typical Installation].

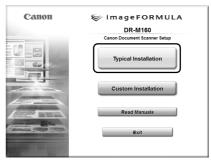

#### About Installation of the Third-Party Software

When installing the bundled software, you can choose which of the bundled software to install if you select [Custom Installation].

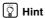

If you want to reinstall only specific software that you have previously uninstalled, select [Custom Installation] and specify the software.

# Click [Install].

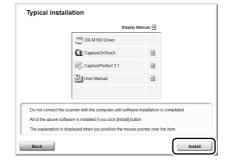

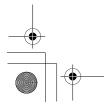

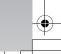

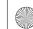

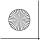

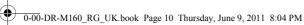

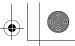

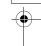

Click [Next].

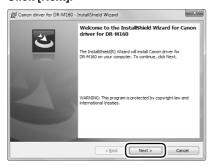

Read the license agreement, and click [I accept the terms in the license agreement] and then [Next] if you agree to it.

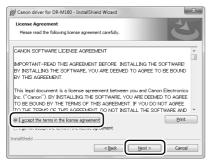

6 Click [Install].

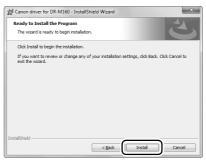

When the driver installation is complete, click [Finish].

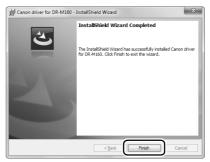

Click [Next].

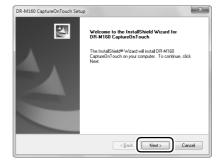

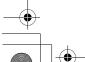

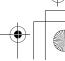

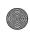

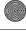

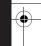

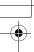

Read the license agreement, and click [Yes] to accept it.

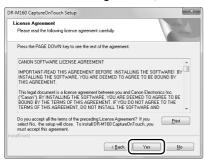

10 Click [Next].

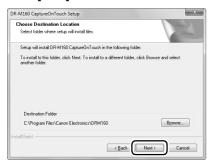

11 Specify whether to install the plug-in for SharePoint, and click [Next].

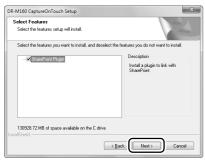

 $12 \overline{\text{When CaptureOnTouch installation is complete, click}}$ [Finish].

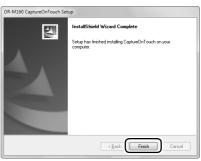

13 Click [Next].

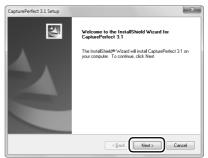

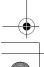

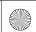

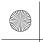

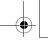

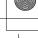

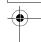

Read the license agreement, and click [I accept the terms in the license agreement] and then [Next] if you agree to it.

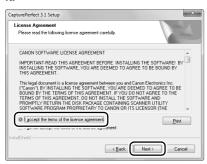

15 Click [Next].

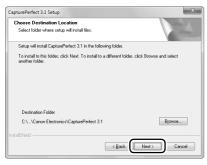

When CapturePerfect installation is complete, click [Finish].

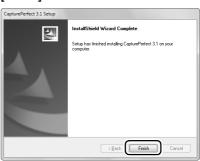

17 Select the language you want to use, and click [Next].

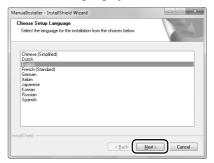

Click [Next].

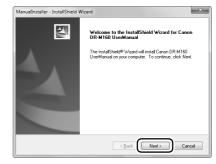

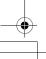

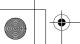

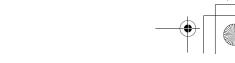

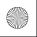

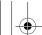

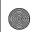

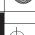

When the User Manual installation is complete, click [Finish].

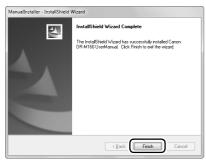

 $\overline{\mbox{\bf 20}}$  Click [Exit] to finish installing the software.

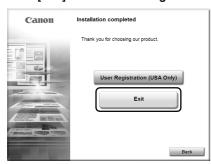

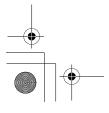

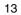

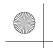

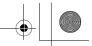

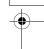

# STEP 3

# **Connecting to a Computer**

Connect the scanner to the computer and the power supply.

## **IMPORTANT**

- Do not connect the scanner to the computer before installing the software.
- Before connecting the scanner to the computer, verify that the power of the scanner is OFF. If the power is ON, turn it OFF.

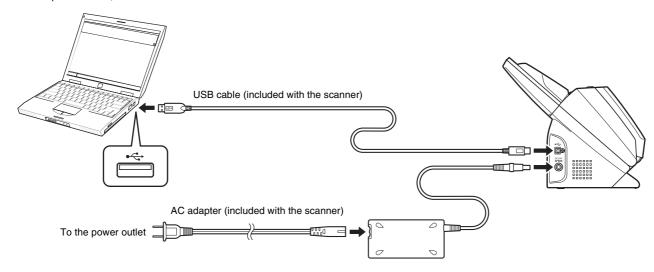

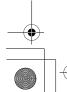

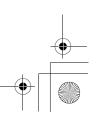

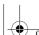

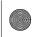

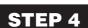

# **Turning the Power ON**

The power of the scanner can be turned ON and OFF with the power button on the front of the scanner.

- Make sure that the scanner and computer are connected properly.
- Press the power button.

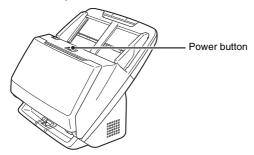

The power button lights blue when the power turns ON.

Hint

A balloon message such as shown below appears on the task bar. If you wait a while, automatic scanner recognition will end and the scanner will become ready to use.

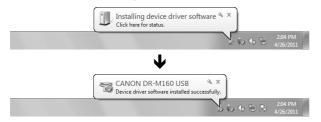

When the scanner is properly connected to the computer, the (CaptureOnTouch) icon appears on the taskbar as follows.

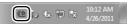

If the taskbar icon appears as ©, the scanner is not properly connected to the computer. Check the status of the power switch and USB cable.

# **Turning Off the Power**

Press and hold the power button until the indicator goes out.

# **M**IMPORTANT

- After turning the scanner off, wait at least 10 seconds before turning it back on.
- If you will not be using the scanner for an extended period, you should disconnect the power cord from the AC outlet for safety.

This completes setup.

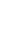

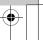

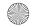

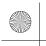

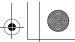

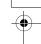

# Introduction

Thank you for purchasing the Canon imageFORMULA DR-M160 Document Scanner.

Please read the following manuals carefully and familiarize yourself with the functions of the scanner before use to ensure you sufficiently understand the functions and make the most of the scanner's capabilities. After reading the manuals, store them in a safe place for future reference.

#### Manuals for the Scanner

Documentation for this scanner consists of the following manuals.

Reference Guide (this manual)

This describes setup procedures for the scanner. Read this manual when you first use the scanner.

User Manual

This manual contains the operating procedures of the scanner. (PDF electronic manual only)

## 🖺 Hint

- The manuals for this scanner are stored on the Setup Disc as electronic manuals in PDF format.
- If you are using Windows, the User Manual (electronic manual) will be registered to the following location when the software is installed.

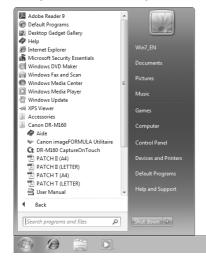

# **Symbols Used in This Manual**

The following symbols are used in this manual to explain procedures, restrictions, handling precautions, and instructions that should be observed for safety.

#### **WARNING**

Indicates a warning concerning operations that may lead to death or injury to persons if not performed correctly. To use the scanner safely, always pay attention to these warnings.

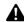

#### **CAUTION**

Indicates a caution concerning operations that may lead to injury to persons, or damage to property if not performed correctly. To use the scanner safely, always pay attention to these cautions.

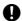

## IMPORTANT

Indicates operational requirements and restrictions. Be sure to read these items carefully to operate the scanner correctly, and avoid damaging the scanner.

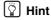

Indicates a clarification of an operation, or contains additional explanations for a procedure. Reading these notes is highly recommended.

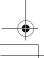

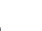

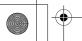

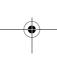

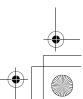

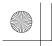

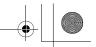

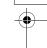

# **Table of Contents**

|                                                        | _  |
|--------------------------------------------------------|----|
| Setup Guide                                            |    |
| ntroduction                                            | _  |
| Symbols Used in This Manual                            |    |
| Important Safety Instructions                          |    |
| Installation Location                                  | 18 |
| AC Adapter                                             |    |
| Moving the Scanner                                     |    |
| Handling                                               |    |
| Disposal                                               |    |
| When sending the scanner for repairs                   |    |
| Features of the Scanner                                |    |
| Names and Functions of Parts                           |    |
| Documents                                              |    |
| How to Place Documents                                 |    |
| Scanning multiple documents                            | 28 |
| When scanning a document one page at a time            |    |
| (Bypass mode)                                          |    |
| Placing Cards                                          |    |
| Scanning with CaptureOnTouch                           |    |
| What is CaptureOnTouch?                                |    |
| Starting and Exiting CaptureOnTouch                    |    |
| Scan First                                             | -  |
| Select Scan Job                                        | _  |
| Operating the scanner with the operating panel buttons |    |
| Scanner Settings Setting the Output Method             |    |
| Scanning with CapturePerfect                           |    |
| Scanning with CapturePerfect                           |    |
| Daily Maintenance                                      |    |
| Replacing Consumable Parts                             |    |
| Auto Power Off Setting                                 |    |
| Removing the Document Feed Tray                        |    |
| Common Problems and Solutions                          |    |
| Clearing a Paper Jam                                   |    |
| Specifications                                         |    |
| Replacement parts                                      |    |
| replacement parts                                      | 54 |

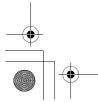

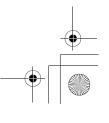

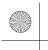

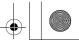

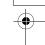

# **Important Safety Instructions**

To ensure the safe operation of this scanner, be sure to read the safety warnings and precautions described below.

## **Installation Location**

The performance of this scanner is affected by the environment in which it is installed. Make sure that the location where the scanner is installed meets the following environmental requirements.

 Provide adequate space around the scanner for operation, maintenance, and ventilation.

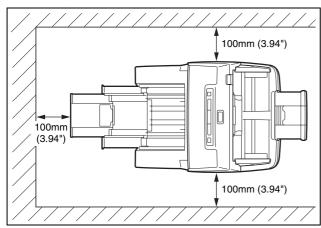

- Provide adequate space in front of the scanner for documents output after being scanned.
- Avoid installing the machine in direct sunlight. If this is unavoidable, use curtains to shade the scanner.
- Avoid locations where a considerable amount of dust accumulates as dust may adversely affect the inside of the scanner.
- Avoid warm or humid locations, such as in the vicinity of a water faucet, water heater, or humidifier. Avoid locations where ammonia gas is emitted. Avoid locations near volatile or flammable materials, such as alcohol or paint thinner.
- Avoid locations that are subject to vibration.

- Avoid exposing the scanner to rapid changes in temperature. If the room in which the scanner is installed is cold but rapidly heated, water droplets (condensation) may form inside the scanner. This may result in a noticeable degradation in scanning quality. The following conditions are recommended for optimal scanning quality: Room temperature: 10 °C to 32.5 °C (50 °F to 90.5 °F) Humidity: 20% to 80% RH
- Avoid installing the scanner near equipment that generates a magnetic field (e.g. speakers, televisions, or radios.)

# **AC Adapter**

- Connect only to a power outlet of the rated voltage and power supply frequency (120 V, 60 Hz or 220-240 V, 50/60 Hz depending on your region).
- Do not connect other electrical equipment to the same power outlet to which the scanner is connected. Also, when using an extension cord, make sure that the extension cord is rated for the current requirements of the scanner.
- Never try to take the AC adapter apart or modify it in any way, as this is dangerous.
- The power cord may become damaged if it is often stepped on or if heavy objects are placed on it.
- Do not use the power cord while it is coiled.
- Do not pull directly on the power cord. When disconnecting the power cord, grasp the plug and remove it from the outlet.
- Keep the area around the power cord clear of objects so that the power cord can be disconnected easily in an emergency.
- Do not use an AC adapter other than the one provided with the scanner. Do not use the AC adapter provided with the scanner with other products.
- If you have any questions regarding the power supply, contact your local authorized Canon dealer or service representative for further information.

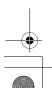

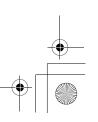

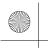

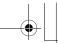

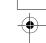

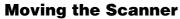

- When moving the scanner, always hold it with both hands to avoid dropping it. The scanner weighs approximately 3.2 kg (7.1 lb).
- Make sure to disconnect the interface cable and AC adapter before moving the scanner. If the scanner is transported with these items connected, the plugs and connectors may be damaged.

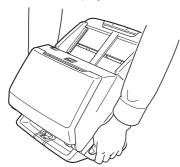

# **Handling**

# **A** WARNING

Note the following precautions whenever using the scanner. Failure to do so may result in a fire or electric shock.

- Never use alcohol, benzene, paint thinner, aerosol sprays, or any other highly flammable substance near the scanner.
- Do not cut, damage, or modify the power cord. Do not place heavy objects on the power cord, and do not pull or excessively bend the power cord.
- Never connect the power cord when your hands are wet.
- Do not connect the scanner to a multi plug power strip.
- Do not knot or coil the power cord as this may result in a fire or electric shock. When connecting the power cord, make sure that the power plug is securely and completely inserted into the power outlet
- Do not use a power cord or AC adapter other than the ones provided with this scanner.
- Do not take the scanner apart or modify it.
- Never try to take the AC adapter apart or modify it in any way, as this is dangerous.
- Do not use flammable spray near the scanner.

- When cleaning the scanner, push the power button to turn it OFF and disconnect the power cord from the power supply.
- Clean the scanner using a slightly dampened cloth which has been well wrung out. Never use alcohol, benzene, paint thinner, or any other flammable substances.
- If the scanner makes strange noises, or gives off smoke, heat, or strange odors, or the scanner does not function or other abnormalities occur when you use the machine, immediately push the power button to turn it off, and disconnect the power plug from the power outlet. Then, contact your local authorized Canon dealer or service representative to have the unit serviced.
- Do not drop the scanner, or subject it to impact or strong shock. Should the scanner ever become damaged, immediately push the power button to turn it OFF, and disconnect the power plug from the power outlet. Then, contact your local authorized Canon dealer or service representative to have the unit serviced.
- Before moving the scanner, be sure to push the power button to turn it OFF, and disconnect the power plug from the power outlet

# **A** CAUTION

- Do not install the scanner on a surface that is unstable or tilted, or in an area subject to excessive vibrations, as this may cause the scanner to fall, resulting in personal injury or damage to the scanner.
- Never place small metal objects such as staples, paper clips, or jewelry on the scanner. These items may fall into the scanner, and cause a fire or electric shock. Should such objects ever fall inside the scanner, immediately push the power button to turn it OFF, and disconnect the power plug from the power outlet. Then, contact your local authorized Canon dealer or service representative to have the unit serviced.
- Do not install the scanner in a humid or dusty location. Doing so might cause a fire or electric shock.
- Do not place objects on top of the scanner. Such objects may tip or fall over, resulting in personal injury.
- Connect only to a power outlet of the rated voltage and power supply frequency (120 V, 60 Hz or 220-240 V, 50/60 Hz depending on your region). Doing so might cause a fire or electric shock.
- When unplugging the power cord, grasp it firmly by its plug. Do not pull directly on the power cord, as this may damage or expose the cord's internal wiring, resulting in a fire or electric shock.
- Leave sufficient space around the power plug so that it can be unplugged easily. If objects are placed around the power plug, you will be unable to unplug it in an emergency.

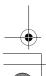

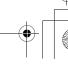

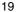

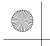

- Do not allow water or flammable substances (alcohol, paint thinner, benzene, etc.) to spill into the scanner, as this may result in a fire or electric shock. Doing so might cause a fire or electric shock.
- Push the power button to turn the scanner OFF for safety when not using the scanner for a long period of time, such as overnight. Also, push the power switch to turn it OFF, and disconnect the power cord from the power outlet for safety when the machine will not be used for an extended period of time, such as during consecutive holidays.
- Do not wear loose clothing or jewelry that may get caught in the scanner while you are using it, as this may result in personal injury.
   Be extra careful of neckties and long hair. If anything becomes caught in the scanner, immediately disconnect the power cord to stop the scanner.
- Be careful when loading paper into the scanner and when removing jammed paper, as it is possible to cut your hand on the edge of a sheet of paper.

# **Disposal**

When disposing of this scanner, be sure to follow all local ordinances and laws or consult with the retailer who sold you the scanner.

# When sending the scanner for repairs

When a request is made for repairs, the scanner needs to be sent to the specified address. When sending the scanner, use the packing box in which it came. Firmly secure the scanner with packaging material when you place it in the packing box.

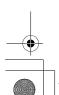

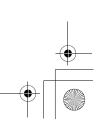

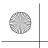

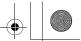

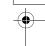

# **Features of the Scanner**

The main features of the DR-M160 document scanner are described below.

#### Compact Design

The scanner has a compact size of 280 mm (11.02")(W) x 172 mm (6.77")(D) x 178 mm (7.01")(H) when the document feed is closed.

#### Fast Document Feeding

Documents can be scanned at a speed of up to 60 pages per minute (when scanning one-sided or two-sided documents of A4 size at 200 dpi).

#### High Image Quality

The 600 dpi optical resolution sensor incorporated in the scanner enables documents to be scanned with high image quality.

#### USB 2.0 Interface

The scanner supports Hi-Speed USB 2.0.

#### Color/Grayscale Support

Documents can be scanned in 24-bit color or 256-level grayscale.

#### Supports a Variety of Scanning Modes

The scanner supports the following scanning modes, depending on the document type:

- Single-sided or double-sided scanning (with Skip Blank Page function)
- · Continuous or single sheet feed

#### Card Scan

You can scan business or ID cards.

#### Paper Size Detection

The scanner automatically detects the size of a scanned document and eliminates any unnecessary space around the edges of the image when storing the image, even when storing a document of irregular size.

#### Auto Color Detection

The scanner detects whether the scanned document is in color or grayscale, and saves the image accordingly.

#### • Full Auto Mode

A Full Auto Mode is provided in CaptureOnTouch to allow scanning under automatically determined conditions. Scanning conditions such as the color mode and page size are set automatically based on the document being scanned.

#### Auto Resolution Detection

When enabled in the CaptureOnTouch or scanner driver settings, this function detects the content of documents and determines the scanning resolution automatically.

#### Folio Scan

You can scan folded documents. The scanner will scan both sides and combine the scanned images into a single image.

#### Deskey

The scanner straightens scanned images when it detects that the document was placed askew.

#### Ultrasonic Double Feed Detection

Ultrasonic waves are used to detect pages that are fed at the same time as well as the space between pages. Scanning stops if a double feed is detected.

#### Double Feed Detection Ignore

When a double feed is detected, the DFR button on the operation panel is lit. You can continue scanning by pressing the DFR button.

#### Double Feed Retry

When a double feed has occurred, this function returns the document to the document feeder and re-feeds the pages.

#### Text Enhancement Modes

The scanner is equipped with an Advanced Text Enhancement Mode to enhance the text of documents with dark or uneven backgrounds, and an Advanced Text Enhancement II mode to enhance the text when both the text and background are light. These modes may not work, depending on the type of document.

#### Color Drop-out

The scanner is equipped with a Color Drop-out function that enables you to specify a color for the scanner to omit from the scanned image during black and white or grayscale scanning.

#### Skip Blank Page Function

The scanner is equipped with a Skip Blank Page function that enables you to scan a document without storing images of blank pages, regardless of whether each page of the document is two-sided or one-sided. Both sides are scanned, but saving the image is skipped for scan images judged to be from a blank page.

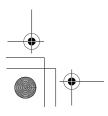

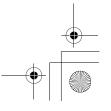

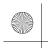

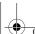

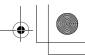

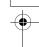

#### Prescan Function

The scanner is equipped with a Prescan function that allows you to adjust the contrast and brightness of a prescanned image and then send the adjusted image to the application software, without needing to scan the document again.

#### • Start Scanning from the Operating Panel

You can start scanning by launching CaptureOnTouch with the operating panel buttons. By default, Job No.1 is assigned to Scan First, which allows you to easily scan a document by just following the instructions on the screen.

#### Auto Start

The scanner is equipped with an auto start function, which enables scanning to be automatically started when a document placed in the feeder is detected.

#### Sleep Mode

The scanner is designed to save energy by automatically entering the sleep mode if 10 minutes elapse without scanning or another operation being performed.

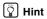

Some functions may not be available depending on the software you are using.

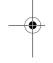

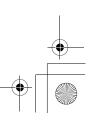

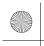

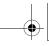

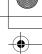

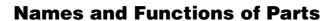

# Front View (With the Eject Tray Closed)

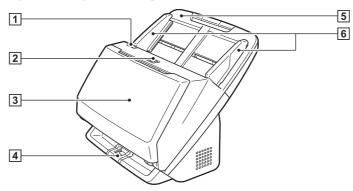

#### 1 OPEN Lever

Pull this toward you to open the front unit.

#### 2 Power button

Press this to turn on the scanner. When pressed, the power indicator is lit.

Press this button again to turn off the power.

The power button lights or flashes as follows depending on the scanner status.

| Power Button Indication | Description                                                              |
|-------------------------|--------------------------------------------------------------------------|
| Lit                     | Power is on                                                              |
| Flashing (slowly)       | Sleep mode                                                               |
| Flashing (quickly)      | An error (paper jam, front unit is open, double feed, etc.) has occurred |

## **3 Document Eject Tray**

Open this for scanning. Scanned documents are output here.

#### **4** Eject Tray Support

This opens when scanning thin documents. Scanned documents are arranged in the tray by supporting and lifting up the document eject tray from the bottom.

# **5** Document Feed Tray

Place the document.

#### 6 Document Guides

Align the document guides with both edges of the document to ensure that the document feeds straightly.

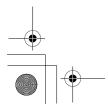

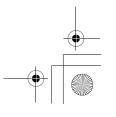

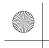

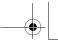

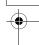

# Front View (With the Eject Tray Open)

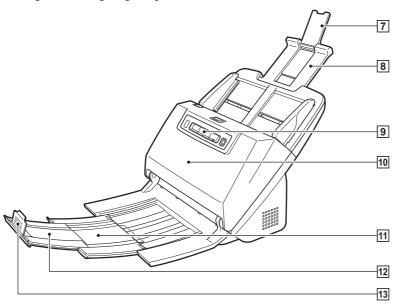

## 7 Feed Extension Support

Open this when placing long paper in the scanner.

#### **8** Feed Support

Pull this out to support loaded documents.

#### 9 Operating Panel

A range of scanning operations can be performed with this, such as starting and stopping scans, executing registered jobs, and cancelling double feed detection. (See p. 25)

#### 10 Front Unit

Open this when cleaning the inside of the scanner or replacing rollers.

# 11 Eject Support

Open this when loading long documents.

#### 12 Document Eject Extension Support

If required, pull this out to match the length of loaded documents.

#### 13 Document Eject Stopper

This prevents the document coming out of the document eject tray and aligns the leading edges of the ejected document. It can be moved to any position on the document eject extension support to match the length of the document.

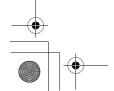

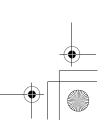

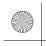

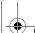

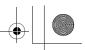

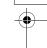

#### **Back View**

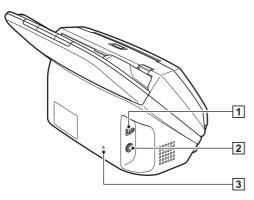

#### 1 USB Connector

Connect the supplied USB cable to this connector.

#### 2 Power Connector

Connect the supplied AC adapter to this connector.

#### 3 Kensington Slot

Connect an anti-theft key chain or the like.

# **Operating Panel**

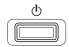

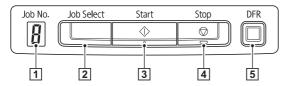

#### 1 Job No. Indicator

Displays the number of the job selected with the operating panel.

#### 2 Job Select Button

This selects registered jobs. Every time the button is pressed, the  ${\sf Job}$  No. displayed in the  ${\sf Job}$  No. Indicator changes.

#### 3 Start Button

This executes the job displayed in the Job No. Indicator.

#### 4 Stop Button

This stops active jobs.

#### 5 DFR Button

This is lit when a document double feed is detected. Pressing this button cancels the double feed detection function, allowing you to continue scanning.

#### **Displayed Error Codes**

When a scanning error occurs, the following error codes are displayed in the Job No. Indicator.

: displayed when the front unit is open.

: displayed when a paper jam is detected.

: displayed when a double feed is detected while scanning.

: displayed for other errors.

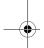

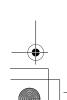

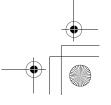

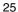

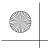

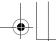

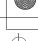

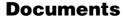

The scanner can scan documents ranging in size from business cards to LTR/A4. The document sizes that this scanner can scan are shown below.

#### **Plain Paper**

Size

Width: 50.8 mm to 216 mm (2" to 8.5")

Length: 54 mm to 356 mm (2.12" to 14") (You can scan

documents up to 3,000 mm (118.1") long by setting the

scanner to the Long Document mode.)

Paper thickness

Normal feed: 27 to 209 g/m<sup>2</sup> (7 to 56 lb bond) 0.04 mm to

0.25 mm (0.00157" to 0.00984")

27 to 255 g/m<sup>2</sup> (7 to 68 lb bond) 0.04 mm to Bypass:

0.3 mm (0.00157" to 0.0118")

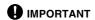

The documents to be scanned must satisfy certain criteria. Read the following items carefully.

• When scanning multiple documents of different sizes, place the documents so that they cover the entire span of the feed rollers by aligning the centers and leading edges of the documents.

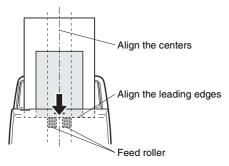

- It is recommended that documents exceeding 356 mm (14") size are fed one sheet at a time.
- Scanning documents before the ink is dry can cause problems with the scanner. Always make sure that the ink on a document is dry before scanning it.

- Scanning documents that are written in pencil or similar material may make the rollers and scanning glass dirty, which can lead to smudges on the scanned image and transfer the dirt to subsequent documents. Always clean the internal parts of the scanner after scanning such documents.
- When scanning a two-sided document that is printed on thin paper, the image on the opposite side of each page may show through. In this case, adjust the scanning intensity in the application software before scanning the document.
- When the paper of the document is thin, switch to thin paper mode and then feed the document. Refer to the User Manual for detailed information.
- Scanning the following types of documents can cause a paper jam or malfunction. To scan such a document, make a photocopy of the document and then scan the photocopy.

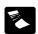

There are creases or fold lines.

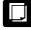

Carbon paper

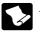

There are curls.

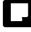

The surface is coated.

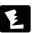

There are tears.

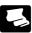

Extremely thin document such as semi-transparent thin paper.

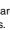

There are clips or staples.

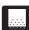

Documents with excessive paper dust particles.

#### **Business Card**

50 mm x 85 mm (1.97" x 3.35") or larger Size:

Paper thickness: 380 g/m<sup>2</sup> (80 lb bond) 0.15 mm (0.0059") or larger

Orientation: Vertical feeding only

# **M** IMPORTANT

If a stack of business cards cannot be fed properly, reduce the number of cards in the stack.

#### Card (plastic or laminated)

Size: 53.9 mm x 85.5 mm (2.12" x 3.37") (ISO standard)

Card thickness: 1.4 mm (0.055") or smaller Orientation: Horizontal feeding only Embossed cards can be scanned.

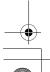

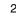

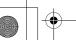

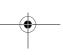

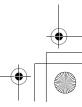

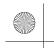

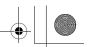

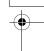

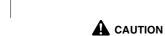

- When scanning cards, place them to be fed horizontally. If you place cards to be fed vertically, they may not be ejected properly, and cards that get jammed may be damaged when you remove them.
- Embossed cards may not be able to be scanned correctly, depending on the type of embossment.

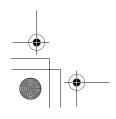

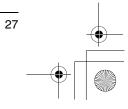

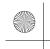

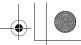

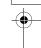

# **How to Place Documents**

# **Scanning multiple documents**

Standard paper feeding should be used when scanning multiple documents of a standard size at one time. Standard paper feeding enables multiple documents to be fed while separating each page.

Open the document eject tray.

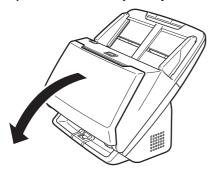

Pull out the eject support.

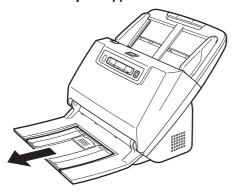

When placing long documents, pull out the document eject extension support to match the length of those documents. Also, stand the eject stopper at the end of the eject support if necessary.

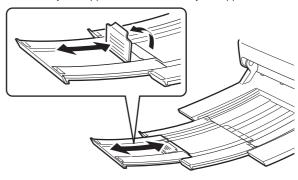

# **M**IMPORTANT

Pull out the document eject tray and document eject extension support.

Pull out the feed support.
Open the feed extension support when placing long documents.

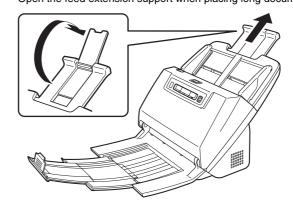

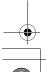

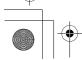

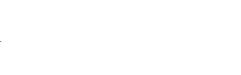

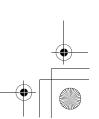

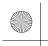

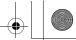

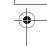

Adjust the document guides to fit the width of the document to be scanned.

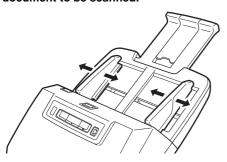

5 Place the document.

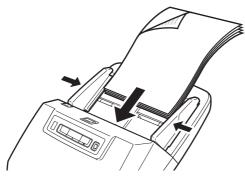

After placing the document, align the document guides with both edges of the document.

# **M**IMPORTANT

- When placing documents into the feed tray, take care not to cut your hand on the edges of the paper.
- Make sure that the document does not exceed the loading limit marks (▼) on the document guides. Up to 60 pages of ordinary plain paper (80 g/m²) can be loaded at the same time.
- Before you place a document, check to make sure it does not contain paper clips, staples, or other small metal objects. These items may cause a fire or electrical shock, damage the document, or cause a paper jam or scanner malfunction.

- Do not wear loose clothing or jewelry that may get caught in the scanner while you are using it, as this may result in personal injury.
   Be extra careful of neckties and long hair. If anything gets caught in the scanner, immediately turn OFF the power switch, and disconnect the power cord from the power outlet to stop scanning.
- Always smooth out any folds or curls in your documents before placing them into the feeder. If the leading edge of a document is curled, it may cause a paper jam.
- If feeding stops due to a system error or paper jam while the scanner is scanning, resolve the problem, make sure that the scanned image of the last page that was successfully fed has been stored, and then resume scanning the remaining document pages.
- After you finish scanning, close the document eject tray to prevent damage to the scanner while it is not being used.

# When scanning a document one page at a time (Bypass mode)

When scanning a thick document one page at a time or scanning a document that has multiple pages fastened together, set document feeding to bypass mode. This enables the placed document to be scanned without the pages being separated, regardless of the number of pages.

Bypass mode switching is performed by opening the scanner driver settings screen. This section describes how to operate the CapturePerfect software included with this scanner.

- Start CapturePerfect. (See p. 41)
- Open the settings screen for the scanner driver. (See p. 41)
- Open the [Feeding] Tab.

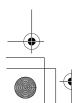

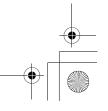

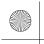

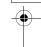

4 Select the [Non Separation Feeding Mode] check box.

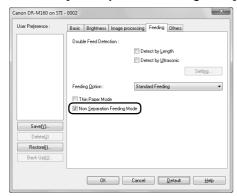

- 5 Click the [OK] button and close the settings screen.
- 6 Place the document as described in the "Scanning multiple documents" procedure on p. 28.
  - **1** IMPORTANT

When scanning multiple page documents that are fastened together, such as invoices, place the documents so that the edge that is fastened together is facing down.

# **Placing Cards**

When scanning cards, switch the scanner to Bypass mode and then place one card at a time horizontally.

- Switch the scanner to Bypass mode.
- 2 Adjust the document guides to fit the width of the card to be scanned.

Place the card horizontally, with the reverse side facing you, and the top of the card facing down.

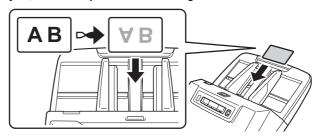

# **A** CAUTION

- Place the cards one at a time.
- When scanning cards, place them to be fed horizontally. If you
  place cards to be fed vertically, they may not be ejected properly,
  and cards that get jammed may be damaged when you remove
  them.

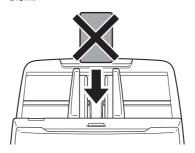

☐ Hin

Up to 3 cards can be placed in the scanner at the same time if they are not embossed. In such a case, turn off Bypass mode before scanning.

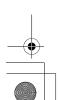

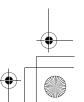

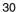

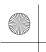

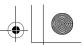

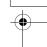

# **Scanning with CaptureOnTouch**

# What is CaptureOnTouch?

CaptureOnTouch is a scanning application that allows you to scan a document with a simple operation by following the instructions on the screen.

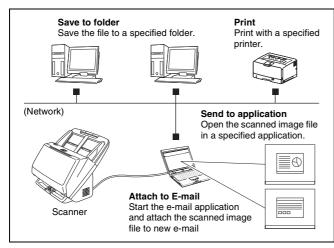

CaptureOnTouch is provided with multiple scanning methods that can be selected according to the purpose and application.

#### **Scan First**

Scan a document and then select the output method. This method allows you to easily scan a document by just following the instructions on the screen.

#### Select Scan Job

Register scanning settings from the scanning conditions to the output method as jobs, and then scan a document by just selecting the job that suits your purpose. This method is convenient when you want to repeat scanning using a set procedure.

## Operating the scanner with the operating panel buttons

You can start scanning by selecting a job from the scanner's operating panel.

#### Format for saving image files

Excluding times when [Print] is selected as the output method, you can specify any of the following file formats for scanned images.

- PDF format
- TIFF format
- JPEG format
- BMP format
- PPTX format (file format for Microsoft PowerPoint 2007 and later)

# Starting and Exiting CaptureOnTouch

By default, CaptureOnTouch becomes resident in the system when you start your computer.

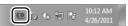

Double-click (CaptureOnTouch icon) in the taskbar to start CaptureOnTouch and display the main window.

# 🖺 Hint

- You can also start CaptureOnTouch from the Start menu. Click [Start] – [All Programs] – [Canon DR-M160] – [DR-M160 CaptureOnTouch].
- When [Make CaptureOnTouch resident] is turned on by using the [Basic settings] tab on the [Environmental settings], this shortens the time from pressing the scanner start button to the start of scanning. Refer to the *User Manual* for detailed information.

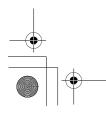

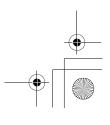

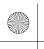

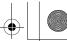

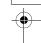

# **Exiting CaptureOnTouch**

Click at the top of the window to close the CaptureOnTouch main window. When doing so, the main window closes but CaptureOnTouch is kept as resident in the system.

To stop CaptureOnTouch being resident in the system, click the (CaptureOnTouchiconj in the taskbar, and select [Exit] from the menu.

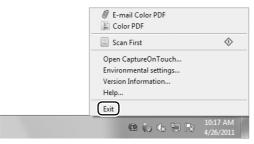

CaptureOnTouch becomes no longer resident in the system and the icon disappears from the taskbar.

# **Restarting CaptureOnTouch**

To use CaptureOnTouch after it is no longer resident in the system, restart it by following the procedure below. CaptureOnTouch will start and become resident in the system again.

 Click [Start] – [All Programs] – [Canon DR-M160] – [DR-M160 CaptureOnTouch].

## **Scan First**

Scan a document and then select the output method. This method allows you to easily scan a document by just following the instructions on the screen.

#### **Operation Flow**

Scan the document

T

Configure the output settings

T

Output the scanned images

- Place the document in the scanner.
- Click [Scan First].

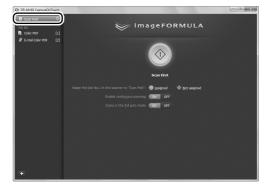

The top screen of Scan First appears.

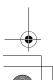

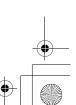

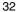

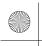

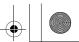

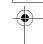

3 Set the scan method in the top screen.

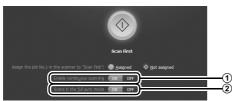

- ① Specify whether to enable continuous scanning. When scanning multiple documents as one scanned image or splitting up a large document to scan in parts, select [ON] to enable continuous scanning.
- ② Specify whether to scan the document in full auto mode. When you want to specify arbitrary scanning conditions, select [OFF] and configure the scanner settings. (See p. 37)

# 4 Click the Start button.

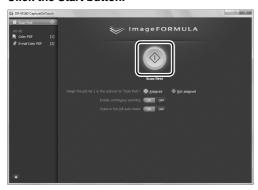

The document is scanned. While scanning is in progress, the number of pages scanned is displayed in addition to the scanner settings.

When scanning is finished, the Output settings screen appears.

# **M**IMPORTANT

If you configure scanning conditions that consume a large amount of the computer's memory, scanning may stop because of insufficient memory. If an error message appears due to insufficient memory while scanning is in progress, exit the application, change the scanning conditions, and then try scanning again.

## ₩ Hint

If a document is scanned when [Enable continuous scanning] is set to [ON], the Continuous Scanning screen (see p. 39) appears when the scanning of the document is finished.

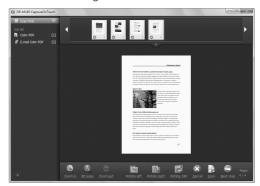

If you place the next document and click [Scan], scanning of the document starts.

When scanning of all the documents is finished, click [Next step].

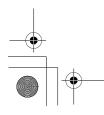

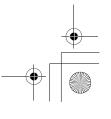

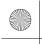

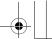

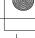

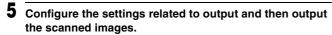

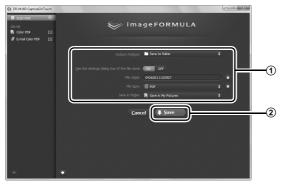

- ① Configure the settings related to output. (See p. 40)
- ② Click this button to output the scanned images. The button name differs for each output method. For example, it is [Save] when the output method is set to [Save to folder].

When output is finished, the complete screen appears. Scan First is now finished.

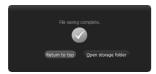

# ₩ Hint

- Clicking [Return to top] returns to the main screen of Scan First.
- When output methods apart from [Attach to E-mail] or [Print] are specified, you can click [Open storage folder] to open the folder in which the scanned images were saved.

## **Select Scan Job**

Register scanning settings from the scanning conditions to the output method as jobs, and then scan a document by just selecting the job that suits your purpose. This method is convenient when you want to repeat scanning using a set procedure.

#### **Operation Flow**

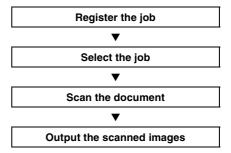

# **Registering and Editing Jobs**

In CaptureOnTouch, up to 9 jobs can be registered for use with Select Scan Job.

# 1 Click the + button.

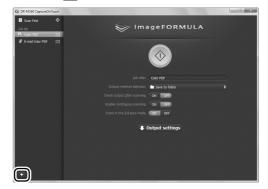

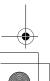

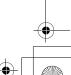

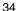

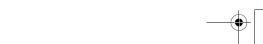

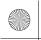

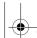

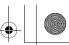

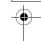

Enter the job name, and press the Enter key.

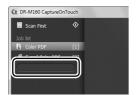

## 🖺 Hint

Job numbers up to 9 are added (in numerical order) to the end of the set job name. By specifying the job number with the operating panel, you can start scanning after pressing the operating panel button. (See p. 37)

Specify the output method of the job. (See p. 40)

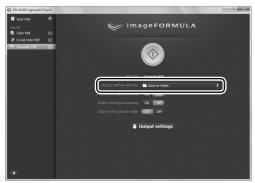

4 Click [Output settings], and configure the output settings.

The output setting items differ depending on the specified output method. For details on the setting items, see the Help of CaptureOnTouch.

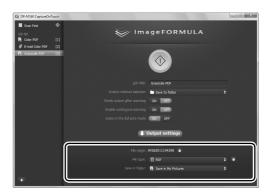

# **Selecting a Job and Scanning**

- 1 Place the document in the scanner. (See p. 28)
  The top screen of Select Scan Job appears.
- Click a job.

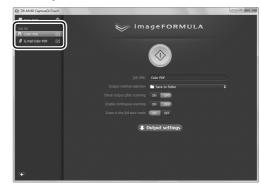

- Hint
- If you set [Check output after scanning] to [ON], you can check the output settings after scanning.
- If you set [Enable continuous scanning] to [ON], you can continue to scan additional documents after all the pages of the initial document are scanned.

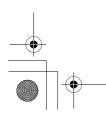

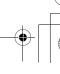

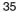

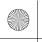

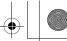

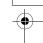

# 3 Click the Start button.

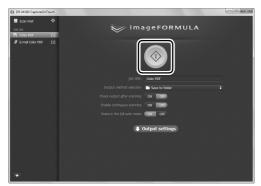

The document is scanned. While scanning is in progress, the number of pages scanned is displayed in addition to the scanner settings.

When all the pages of the document are scanned, the scanned images are output according to the registered job settings and the complete screen appears.

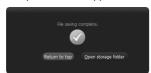

# **●** IMPORTANT

If you configure scanning conditions that consume a large amount of the computer's memory, scanning may stop because of insufficient memory. If an error message appears due to insufficient memory while scanning is in progress, exit the application, change the scanning conditions, and then try scanning again.

# Hint

- Clicking [Return to top] returns to the top screen of Select Scan Job.
- When output methods apart from [Attach to E-mail] or [Print] are specified, you can click [Open storage folder] to open the folder in which the scanned images were saved.

#### When [Enable continuous scanning] is set to [ON]

The Continuous Scanning screen (see p. 39) appears when all the pages of the document are scanned.

If you want to scan another document, place the document in the scanner and then click [Scan].

When scanning of all the documents is finished, click [Next step].

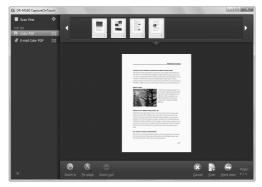

#### When [Check output after scanning] is set to [ON]

The Output Confirmation screen appears before the scanned images are output.

Change the settings for the output method if necessary and then click the output button. The name of the output button differs for each selected output method.

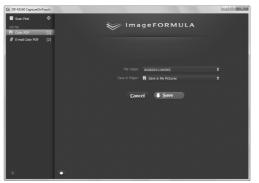

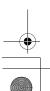

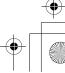

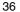

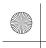

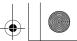

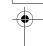

# Operating the scanner with the operating panel buttons

You can start scanning by selecting a job from the scanner's operating panel.

- Set a job number every time a job is registered with CaptureOnTouch.
- Place the document in the scanner.
- Press the Job Select button in the operating panel to display the required job number in the Job No. Indicator.

The job numbers of jobs displayed in the operating panel are allocated as follows.

| Job No. | Job                                  |
|---------|--------------------------------------|
| 1       | Scan First (default / modifiable)    |
| 2 to 9  | Jobs registered with CaptureOnTouch. |

4 Press the Start button in the operating panel.

 $\label{lem:captureOnTouch} \textbf{CaptureOnTouch} \ \textbf{is} \ \textbf{launched} \ \textbf{and} \ \textbf{the} \ \textbf{scanning} \ \textbf{of} \ \textbf{the} \ \textbf{selected} \ \textbf{job} \ \textbf{starts}.$ 

₩ Hint

When scanning jobs selected with the operating panel buttons, the CaptureOnTouch main window automatically closes 5 seconds after the output process finishes.

## **Scanner Settings**

By default, CaptureOnTouch scans with scanning conditions that match the document because scanning in full auto mode is enabled. If you want to specify, for example, the scanning mode and document size, you can configure the desired scanning conditions in the scanner settings.

The scanner setting items are common to Scan First and Select Scan Job.

## When Scan First:

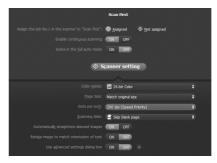

For Scan First, configure the scanner settings before you start scanning.

#### When Select Scan Job:

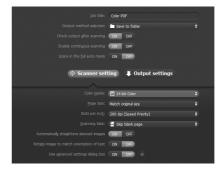

For Select Scan Job, configure the scanner settings for each job.

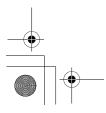

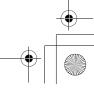

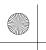

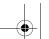

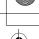

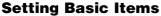

Scanner settings include the basic items that are configured in [Scanner Settings], and the setting items that are configured in the advanced settings dialog box. The settings in the advanced settings dialog box are applied for settings other than the basic items. The settings in the driver settings dialog box are applied for any other settings.

### Color mode

Select from the following modes for scanning documents.

Detect automatically Detects whether the document is color or gray

and then scans.

24-bit Color Scans the document in color.
Grayscale Scans the document in Grayscale.

Black and White Scans the document in black and white (binary).

## Page Size

Specify the page size of the document.

If you specify [Detect automatically], the page size of the scanned document is detected and the images are saved at the detected size.

## Dots per inch

Specify the scanning resolution.

When [Detect automatically] is specified, the resolution is detected automatically from the content of the scanned document.

## **Scanning Side**

Specify whether to scan only one side or both sides of a document. When [Skip blank page] is specified, any blank paged detected within the document is skipped during scanning.

## Automatically straightens skewed images

When a document is scanned skewed, the skewed scanned images are detected and then straightened.

## Rotate image to match orientation of text

The orientation of text in scanned images is detected, and the images are rotated so that the text is correctly oriented.

## Use advanced settings dialog box

Configure scanner settings other than the basic items in the advanced settings dialog box (scanner driver). To open the scanner driver, select [ON] and then click the button.

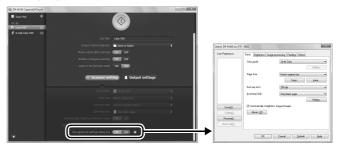

For details on the setting items, see the Help of the driver settings dialog box.

## Hint

The driver settings dialog box includes setting items that are the same as the basic items in [Scanner Settings], but the setting for each of the them is stored separately. Which settings are used during scanning differs as follows depending on the setting of the [Use advanced settings dialog box] check box.

| Setting of [Use advanced settings dialog box] | Basic items                                                        | Other than basic items                                                      |
|-----------------------------------------------|--------------------------------------------------------------------|-----------------------------------------------------------------------------|
| OFF                                           | Settings of [Scanner<br>Settings]                                  | Settings of the<br>advanced settings<br>dialog box of the<br>scanner driver |
| ON                                            | Settings of the advanced settings dialog box of the scanner driver |                                                                             |

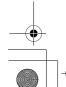

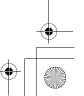

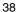

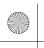

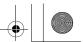

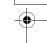

# Operation in Continuous Scanning Screen

If a document is scanned with either Scan First or Select Scan Job when [Enable continuous scanning] is set to [ON] in the Start screen, the Continuous Scanning screen appears when all of the pages of the placed document have been fed. You can confirm the scanned images and then continue scanning.

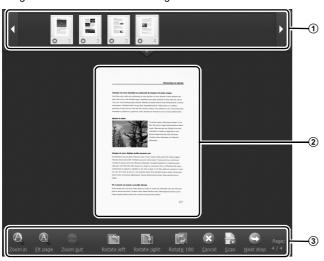

## 1 Thumbnail Display Area

Displays the thumbnail images of the scanned document. The following operations are possible.

Click a thumbnail image to display a preview of that scanned image in the preview area.

Drag thumbnail images to change the positions of pages.

Click on a thumbnail image to delete the scanned image for that page (Scan First only).

## 2 Preview Area

Displays the preview images of the scanned document.

#### **3 Preview Controls**

Control the preview images and cancel or continue scanning with the following buttons.

| Tools (Name)                               | Description                                                           |
|--------------------------------------------|-----------------------------------------------------------------------|
| (Zoom in)                                  | Enlarges the preview image.                                           |
| (Fit page)                                 | Enlarges or reduces the preview image to fit the current window size. |
| (Zoom out)                                 | Reduces the preview image.                                            |
| (Rotate left)                              | Rotates the image 90 degrees counterclockwise. (Scan First only)      |
| (Rotate right)                             | Rotates the image 90 degrees clockwise. (Scan First only)             |
| (Rotate 180)                               | Rotates the image 180 degrees. (Scan First only)                      |
| (Cancel)                                   | Cancels the image scanning operation and returns to the top screen.   |
| (Scan)                                     | Starts scanning of the next document.                                 |
| (Next step)                                | Proceeds to the next step in the scan process.                        |
| Page Number /<br>Total Number of<br>Pages) | Displays the current page and total number of pages.                  |

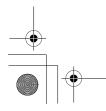

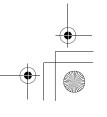

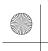

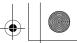

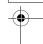

## **Setting the Output Method**

CaptureOnTouch is provided with various output methods for processing scanned images.

The output method specification is common to Scan First and Select Scan Job.

### Scan First:

For Scan First, select an output method in the output method selection screen which appears after scanning, and then specify each of the output method items.

#### Select Scan Job:

For Select Scan Job, specify the output method separately for each job.

The setting items related to output differ depending on the output method.

#### Save to folder

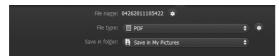

Saves the scanned images to a specified folder. When you specify this output method, configure the settings for the image files to be saved.

#### Attach to E-mail

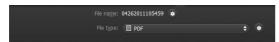

Attaches the scanned images to new e-mail in the e-mail application. When you specify this output method, configure the settings for the image files to be attached to e-mail.

To use this feature, an e-mail application such as Windows Mail or Outlook Express (both of these applications come standard with the operating system) that supports MAPI (Microsoft Messaging Application Programming Interface) needs to be specified as the default program of the operating system.

#### Print

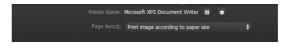

Prints the scanned images with a specified printer. When you specify this output method, specify the printer for printing.

## Send to application

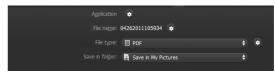

Saves the scanned image file in a specified folder and then opens it with a specified application. When you specify this output method, click the [Application] button and specify the executable file of an application that can open image files. In addition, configure the settings of the image file to be saved

## **Other Output Methods**

In an environment in which SharePoint Server has been introduced, you can send scanned images to a SharePoint site. To do so, select [Save in SharePoint] as the output method, and configure the setting for the image files to be sent.

You must also open the advanced settings dialog box and configure settings such as the URL of the SharePoint site, account information, and the save destination folder. For details on settings, see the help (click the [Help] button in the settings screen).

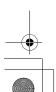

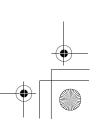

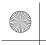

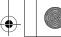

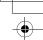

## **Scanning with CapturePerfect**

## **Scanning with CapturePerfect**

This section describes procedures from launching CapturePerfect to selecting a scanner, as well as procedures for scanning with the [Scan batch to file] function.

See the "CapturePerfect Operating Guide" or help for details.

From the Windows task bar, click [Start] and then select [All Programs].

Then click [CapturePerfect 3.1] followed by [CapturePerfect 3.1].

Click [Select Scanner] in the [Scan] menu.

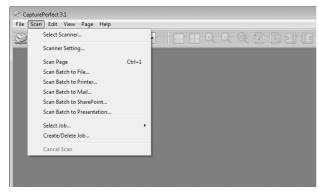

3 Select [Canon DR-M160] and click [OK].

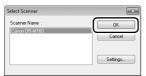

🖺 Hint

If [Canon DR-M160] does not appear, reinstall the scanner driver. (See p. 9)  $\,$ 

Set the default paper size and click [OK].

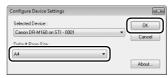

## ☐ Hint

- The [Configure Device Settings] dialog box appears when selecting [Canon DR-M160] and clicking [OK] for the first time in the [Select Scanner] dialog box, and when [Settings] is clicked in the [Select Scanner] dialog box.
- These settings will apply when [Default] is clicked in the ISIS driver dialog box.
- For the TWAIN driver, the default size will be set to A4 and this cannot be modified.
- 5 Click [Select Scanner] in the [Scan] menu.
- Configure the scanning conditions.
  Refer to the *User Manual* for detailed information.

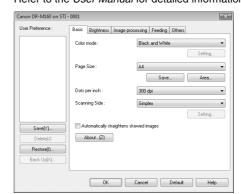

Place the document. (See p. 28)

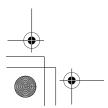

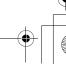

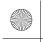

- Click [Batch to File] in the [Scan] menu.
- Configure the save destination, the name of the file to be saved and the file format, and then click [Save] to start scanning.
  - **M**IMPORTANT

If you configure scanning conditions that consume a large amount of the computer's memory, scanning may stop because of insufficient memory. If an error message appears due to insufficient memory while scanning is in progress, exit the application and try scanning again using different scanning condition settings.

If the placed document is removed, the scan will be interrupted and the [Continue Scanning] dialog box appears. To continue scanning, add a document and click [Continue Scanning] To stop scanning, click [Cancel Scan].

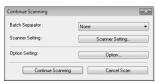

11 When scanning is finished, click [Exit] in the [File] menu.

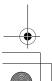

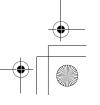

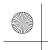

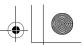

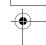

## **Daily Maintenance**

## **Replacing Consumable Parts**

The two rollers (feed roller and retard roller) installed in the scanner are consumable parts. The feed roller and retard roller wear with scanning. If the feed roller and retard roller are worn, documents may not feed correctly and paper jams and double feeds may occur. When more than 200,000 pages have been fed (total number of pages fed by the scanner), a message prompting you to replace the rollers is displayed when the computer is started.

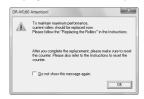

If this message begins to be displayed at startup, purchase an exchange roller kit and replace the worn parts with the consumable parts included in the kit (feed roller and retard roller). See p. 54 for details about the exchange roller kit.

Furthermore, the counter in the scanner that records the number of pages fed also needs to be reset when you replace the rollers. (See p. 46)

## Hint

Even before it becomes time to replace the rollers, scanned images may become stretched in the vertical direction due to wear of the rollers. If this happens, adjust the reduction ratio. Refer to the *User Manual* for detailed information.

## **Opening and Closing the Front Unit**

Open the document eject tray.

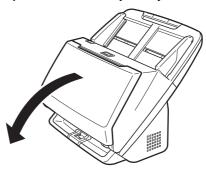

Pull the OPEN lever and pull open the front unit toward you.

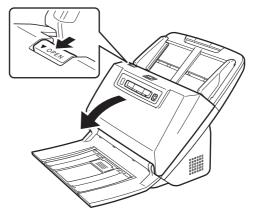

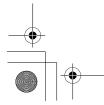

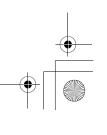

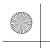

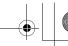

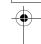

## Hint

The location of each of the consumable parts is shown below.

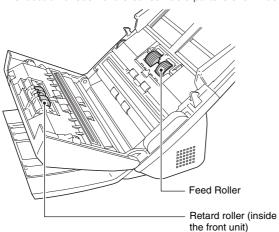

When closing the front unit, make sure that it is completely closed by gently pressing the left and right until you hear a click.

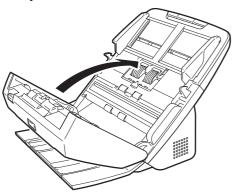

4 Close the document eject tray.

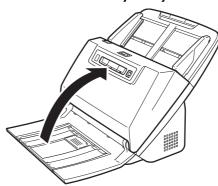

## **Replacing the Feed Roller**

1 Open the roller cover.

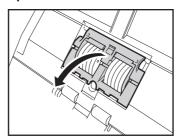

Remove the feed roller.

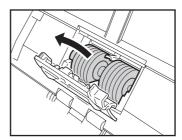

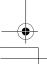

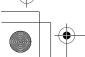

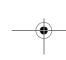

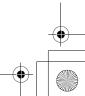

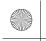

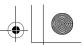

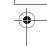

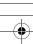

Install the new feed roller.

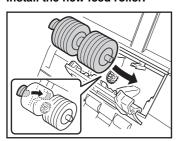

4 Close the roller cover.

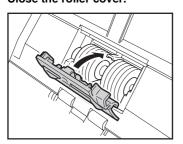

## **Replacing the Retard Roller**

Open the roller cover.

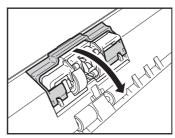

Pull the left lever that secures the retard roller to the scanner, and remove the roller.

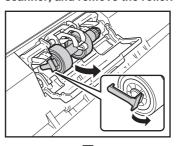

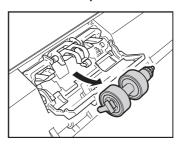

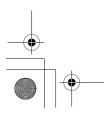

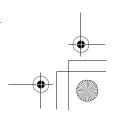

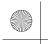

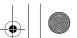

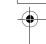

Install the new retard roller by inserting the right side first.

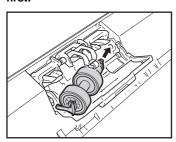

Push the left side of the retard roller to secure it to the scanner.

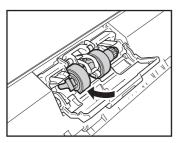

5 Close the roller cover.

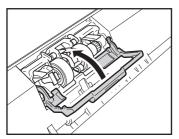

## **Resetting the counter**

- 1 Start Windows and log in as a user with administrator privileges.
- Click the Start button, and then click [All Programs], [Canon DR-M160], and [Canon imageFORMULA Utility]. imageFORMULA Utility starts.

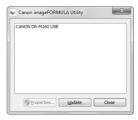

Glick [Canon DR-M160 USB] and click [Properties].
Scanner properties are displayed.

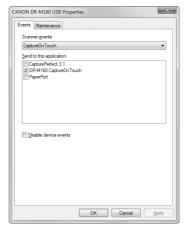

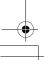

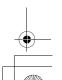

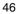

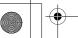

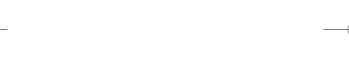

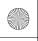

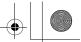

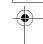

4 Click the [Maintenance] tab and then select [Reset].

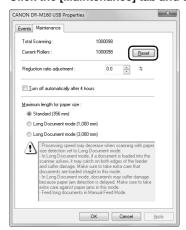

The counter for [Current Rollers] resets.

5 Click [OK] to close the scanner properties.

## **Auto Power Off Setting**

The scanner automatically turns off if 4 hours elapse without scanning or another operation being performed.

To disable this setting, follow the procedure below.

Start Windows and log in as a user with administrator privileges.

Click the Start button, and then click [All Programs], [Canon DR-M160], and [Canon imageFORMULA Utility]. imageFORMULA Utility starts.

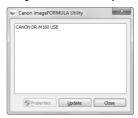

Glick [Canon DR-M160 USB] and click [Properties].
Scanner properties are displayed.

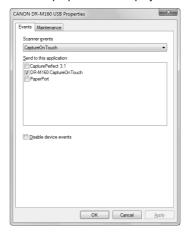

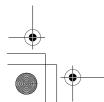

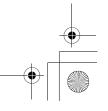

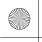

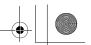

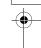

Click the [Maintenance] tab and then clear the [Turn off automatically after 4 hours] check box.

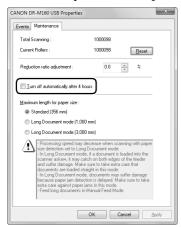

Click [OK] to close the scanner properties.

## **Removing the Document Feed Tray**

When you will store or otherwise not use the scanner for a long period of time, remove the document feed tray.

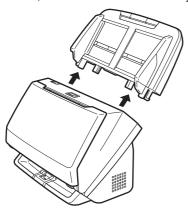

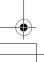

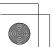

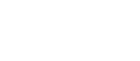

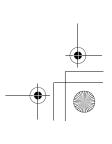

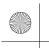

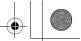

# •

## **Common Problems and Solutions**

This section provides recommended solutions to common problems. If you have a problem that is not solved by the following, contact your local authorized Canon dealer.

#### Problem 1 The scanner will not turn on.

Solutions Confirm that the AC adapter is plugged firmly into a power outlet.

#### Problem 2 The scanner is not recognized.

Solutions

- Confirm that the scanner is properly connected to the computer with a USB cable.
- (2) Confirm that the scanner is turned on. See the previous problem (1) if the scanner does not turn on
- (3) The computer's USB interface may not support the scanner. The scanner cannot be guaranteed to work with all USB interfaces.
- (4) Confirm that the supplied USB cable is used to connect the scanner to the computer. The scanner cannot be guaranteed to work with all available USB cables.
- (5) If the scanner is connected to the computer via a USB hub, try removing the hub and connecting directly to the computer.

## Problem 3 Documents feed askew (scanned images are slanted).

Solutions

- Align the document guides to fit the documents as closely as possible, and load the documents so that they feed straightly.
- (2) Open the document feed extension support and place the document.
- (3) Enable [Automatically straightens skewed image] (or [Deskew]) in the scanner driver settings.
- (4) If many pages have been scanned since roller cleaning, clean the rollers. If documents still feed askew, roller replacement or other maintenance may be needed. See Chapter 7 Maintenance for roller replacement procedures.

## Problem 4 Both sides are not scanned even when the Duplex scanner driver setting is enabled.

Solutions

In CaptureOnTouch and CapturePerfect, executing a job for which single-sided (simplex) scanning is registered will always result in simplex scanning, regardless of scanner driver settings.

To perform duplex scanning, either change the job setting or create another job for duplex scanning.

### Problem 5 If white lines or streaks appear in scanned images.

Solutions

Clean both sides of the scanner glass, and the rollers. If a sticky substance such as glue or correction fluid is found, carefully wipe with just enough pressure to clean the area where the lines appear. If the problem cannot be solved by cleaning, the internal glass may be scratched. Contact your local authorized Canon dealer.

#### Problem 6 Pages are missing.

Solutions

When the scanner driver's [Scanning Side] setting is [Skip Blank Page], documents with very little black may be unintentionally skipped. Click the [Setting] button and decrease the [Set the likelihood of skipping blank page] value, or select another scan mode setting such as [Simplex] or [Duplex]. If pages are skipped due to the document double feeding, see "Problem 7 Documents jam (or double-feed)".

### Problem 7 Documents jam (or double-feed).

Solutions

- If the roller has been installed correctly, clean it if necessary.
- (2) Proper scanning may not be possible when document pages stick together due to static electricity. Fan the documents before you load them.
- (3) Set the scanner to Bypass mode, and manually feed the scanner one page at a time.

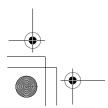

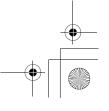

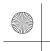

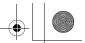

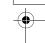

## Problem 8 Scanned images are saved in TIFF instead of JPEG format.

#### Solutions

When documents are scanned with CapturePerfect while [Color Mode] is set to [Detect automatically] in the scanner driver, documents detected as black and white are automatically saved in TIFF format, even if the file type is specified as JPEG format. This occurs because JPEG format does not support black and white binary format images. If you want to save all images in JPEG format, change the scanning [Color Mode] to either [24-bit Color] or [256-level Gray].

# Problem 9 Each scanned image of a multi-page document is saved as a separate document.

#### Solutions

- With CaptureOnTouch, you can scan multiple pages into one image file when TIFF or PDF file format is selected. To do this, select [File type], click the button, and select [Save all pages as one file] in the displayed dialog box.
- When you select [Scan Batch to File] from the [Scan] menu in CapturePerfect, a dialog box appears with a pull-down menu at the bottom that allows you to select [Single Page], [Multi Page (All Pages)], or [Multi Page (Specified Pages)]. If you select [Single Page], each page of a multi-page document is saved as a separate image file. To save multiple pages to a single image file, select [Multi Page (All Pages)] or [Multi Page (Specified Pages)].

# Problem 10 All of the placed documents have been scanned, but the scanned image does not appear on the application.

#### Solutions

When [Panel-Feeding] or [Automatic Feeding] is selected as the feeding method on the scanner driver's setting screen, a scanning operation will not continue after all of the documents are fed, as the scanner awaits additional documents to be fed. You can finish the operation and send the scanned images to the application by pressing the Stop button on the operating panel.

## Problem 11 Scanned images of multiple pages cannot be saved in a single JPEG or BMP (PICT) file.

Solutions

Multiple scanned images cannot be saved in a single JPEG or BMP (PICT) file. Save the images in either multi-page TIFF or PDF format.

### Problem 12 Memory becomes insufficient and scanning stops.

Solutions

If you configure scanning conditions that use a large amount of the computer's memory, scanning may stop because of insufficient memory. Although this depends on the computer's memory size, the possibility of insufficient memory increases if any of the following scanning conditions overlap.

- [Color Mode] is set to [24-bit Color]
- A large page size (e.g. Legal) is specified as the [Page Size]. Alternatively, the page size is set to [Scanner's Maximum].
- A high resolution (600dpi etc.) is specified for [Dots per inch].

If an error message appears due to insufficient memory while scanning is in progress, exit the application, change the scanning conditions (e.g. reduce the resolution or page size) and then try scanning again. In addition, the amount of memory used can be contained by turning off [Moire Reduction] and [Please change prevent bleed through and remove] if they are set to on.

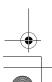

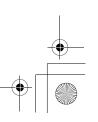

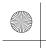

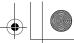

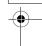

## **Clearing a Paper Jam**

When paper jams and double feeds are detected during scanning, the following error codes are displayed in the scanner's display panel and scanning is interrupted.

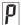

Paper jam error code

When a paper jam or double feed occurs during scanning, use the following procedures to clear them.

## **A** CAUTION

Be careful when removing jammed paper. take care not to cut your hand on the edges of the paper.

Remove any documents that have been left in the eject tray.

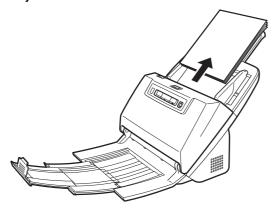

Pull the OPEN lever and pull open the front unit toward

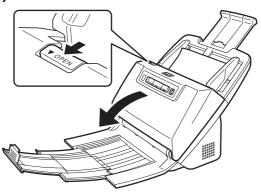

## 🖺 Hint

The "C" error code appears in the operating panel when the front unit is open.

Remove the jammed document.

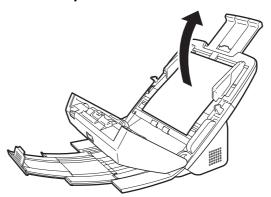

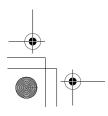

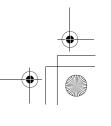

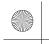

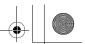

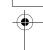

## **M** IMPORTANT

Make sure to pull the document out carefully, without applying too much force. If the jammed paper tears while you are pulling it out, make sure to remove any remaining pieces from inside the scanner.

Close the front unit by gently pushing it up on both sides until it clicks into place. Make sure that the front unit is completely closed by pushing until you hear a click.

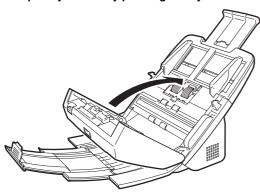

After removing the jammed paper, check to see if the last page was scanned correctly, and then continue scanning.

## Hint

If a paper jam occurs when [Rapid recovery system] check box is ON in the scanner driver setting screen, the image data of the document is not saved and operation is interrupted. This allows you to continue scanning from the document that caused the paper jam after the paper jam is fixed. This function is only enabled in applications that support rapid recovery system.

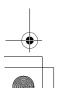

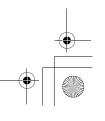

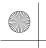

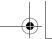

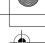

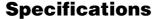

Main Unit
Type Desktop sheetfed scanner

Scanning Document Size

Plain Paper

Size Width: 50.8 mm to 216 mm (2" to 8.5")

Length: 54 mm to 356 mm (2.12" to 14") (You can scan documents up to 3,000 mm (118.1") long by setting the scanner to the Long Document mode.)

Paper weight: Page separation: 27 to 209 g/m<sup>2</sup> (7 to 56 lb bond)

0.04 mm to 0.25 mm (0.00157" to 0.00984") Bypass: 27 to 255 g/m $^2$  (7 to 68 lb bond) 0.04 mm

to 0.3 mm (0.00157" to 0.0118")

**Business Card** 

Size: 50 mm x 85 mm (1.97" x 3.35") or larger

Paper thickness:

380 g/m<sup>2</sup> (80 lb bond) 0.15 mm (0.0059") or

smaller

Orientation: Vertical feeding only

Card

Size: 53.9 mm x 85.5 mm (2.12" x 3.37") (ISO standard)

Card thickness: 1.4 mm (0.55") or smaller Orientation: Horizontal feeding only Embossed cards can be scanned.

**Document Feeding Method** 

Automatic

Scanning Sensor Contact image sensor

Light source LED

Scanning Side Simplex/duplex

Scanning modes Black and White, Error Diffusion, 256-level

Grayscale, Advanced Text Enhancement, Advanced Text Enhancement II, 24-bit Color

Scanning resolution (Primary Scan Lines x Secondary Scan Lines)

150 x 150dpi/200 x 200dpi/300 x 300dpi/400 x

400dpi/600 x 600dpi

Scanning Speed (Conditions: Core i7 2.8GHz CPU, 4 GB memory, A4

document size)

Grayscale Simplex 200dpi 60 pages/min.

300dpi 60 pages/min.

Duplex 200dpi 120 images/min.

300dpi 120 pages/min.

24-bit Color Simplex 200dpi 60 pages/min.

300dpi 40 pages/min.

Duplex 200dpi 120 images/min.

300dpi 80 pages/min.

Interface Hi-Speed USB 2.0

Other functions Folio scanning, double feed detection ignore,

double feed retry

**External Dimensions** 

280 mm (11.02")(W) x 172 mm (6.77")(D) x 178 mm (7.01")(H) (With the feed tray removed and the

document eject tray closed)

280 mm (11.02")(W) x 606 mm (23.86")(D) x 366.4 mm (14.43")(H) (With the feed tray attached and

the document eject tray open)

Weight (without AC adapter)

Aprpoximately 3.2 kg (7.05 lb)

Power Supply (using AC adapter)

DC24V 1.0A

Power Consumption

Scanning: Maximum 27 W

In the Sleep mode: Maximum 1.8 W
With power switch OFF: Maximum 0.5 W

Noise Not more than 67.5 dB

Operating Environment

Temperature: 10°C to 32.5°C (50°F to 90.5°F)

Humidity: 20% to 80% RH

## AC Adapter (100 to 240 V type)

Model Number MG1-4578

Input AC100 to 240V, 50/60 Hz, 0.3 to 0.53 A

Output DC24V 2.0A

Weight Approximately 0.2kg (0.44 lb) (including power

cord)

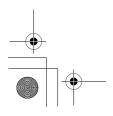

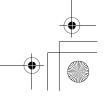

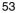

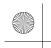

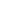

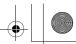

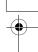

## **Replacement parts**

Exchange roller kit (product code: 5607B001AA)

Kit to replace the rollers (feed roller, retard roller).

- For the replacement procedure, see "Replacing Consumable Parts" on p. 43.
- Contact your local authorized Canon dealer or service representative for detailed information about the replacement parts.

Specifications are subject to change without notice due to product improvements.

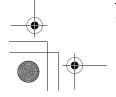

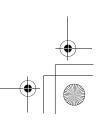

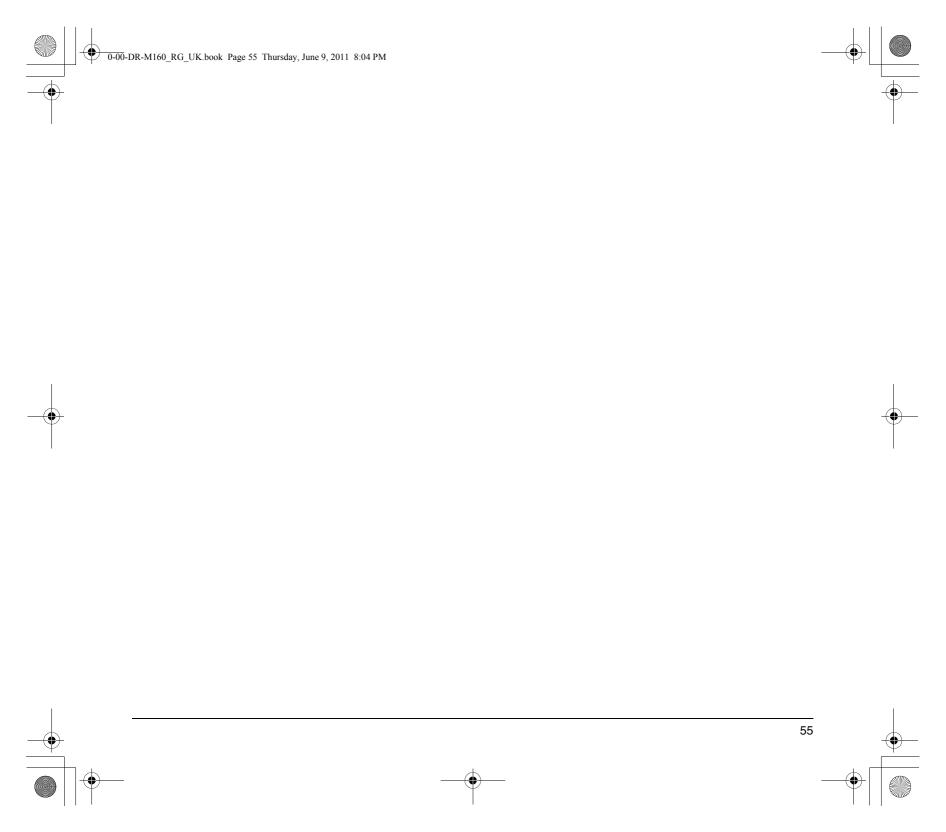

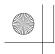

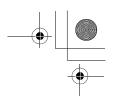

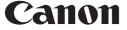

### CANON ELECTRONICS INC.

1248, SHIMOKAGEMORI, CHICHIBU-SHI, SAITAMA 369-1892, JAPAN

#### CANON U.S.A. INC.

ONE CANON PLAZA, LAKE SUCCESS, N.Y. 11042, U.S.A.

#### CANON CANADA INC.

6390 DIXIE ROAD, MISSISSAUGA, ONTARIO L5T 1P7, CANADA

#### CANON EUROPA N.V.

BOVENKERKERWEG 59-61, P.O.BOX 2262, 1180 EG AMSTELVEEN, THE NETHERLANDS

### **CANON LATIN AMERICA, INC.**

703 WATERFORD WAY, SUITE 400 MIAMI, FLORIDA 33126, U.S.A.

#### **CANON AUSTRALIA PTY. LTD.**

1 THOMAS HOLT DRIVE, NORTH RYDE, SYDNEY. N.S.W, 2113. AUSTRALIA

#### CANON SINGAPORE PTE. LTD.

1 HARBOUR FRONT AVENUE #04-01, KEPPEL BAY TOWER, SINGAPORE 098632

## CANON HONGKONG COMPANY LTD.

19TH FLOOR, THE METROPOLIS TOWER, 10 METROPOLIS DRIVE, HUNGHOM, KOWLOON, HONG KONG.

#### CANON KOREA BUSINESS SOLUTIONS INC.

168-12 SAMSEONG-DONG, GANGNAM-GU, SEOUL, KOREA

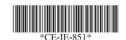

PUB. CE-IE-851

XXXXXXX

© CANON ELECTRONICS INC. 2011

PRINTED IN JAPAN

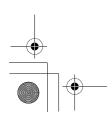

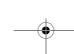

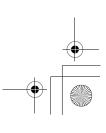